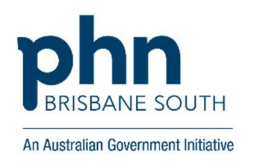

## Primary Sense Desktop Settings WALKTHROUGH

Entering your clinical information to configure desktop settings

**Instructions with Screenshots** 

Click on the Primary Sense<sup>™</sup> icon on the bottom toolbar to view the Primary Sense<sup>™</sup> sidebar.

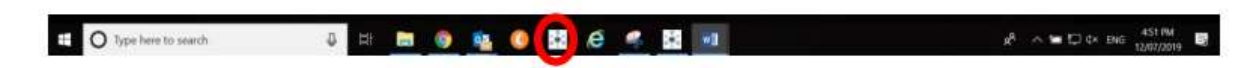

Once open, click on the Primary Sense icon that appears and select the 'Settings' menu option from the drop-down menu (shown to the left). This will open the 'Settings' window shown below.

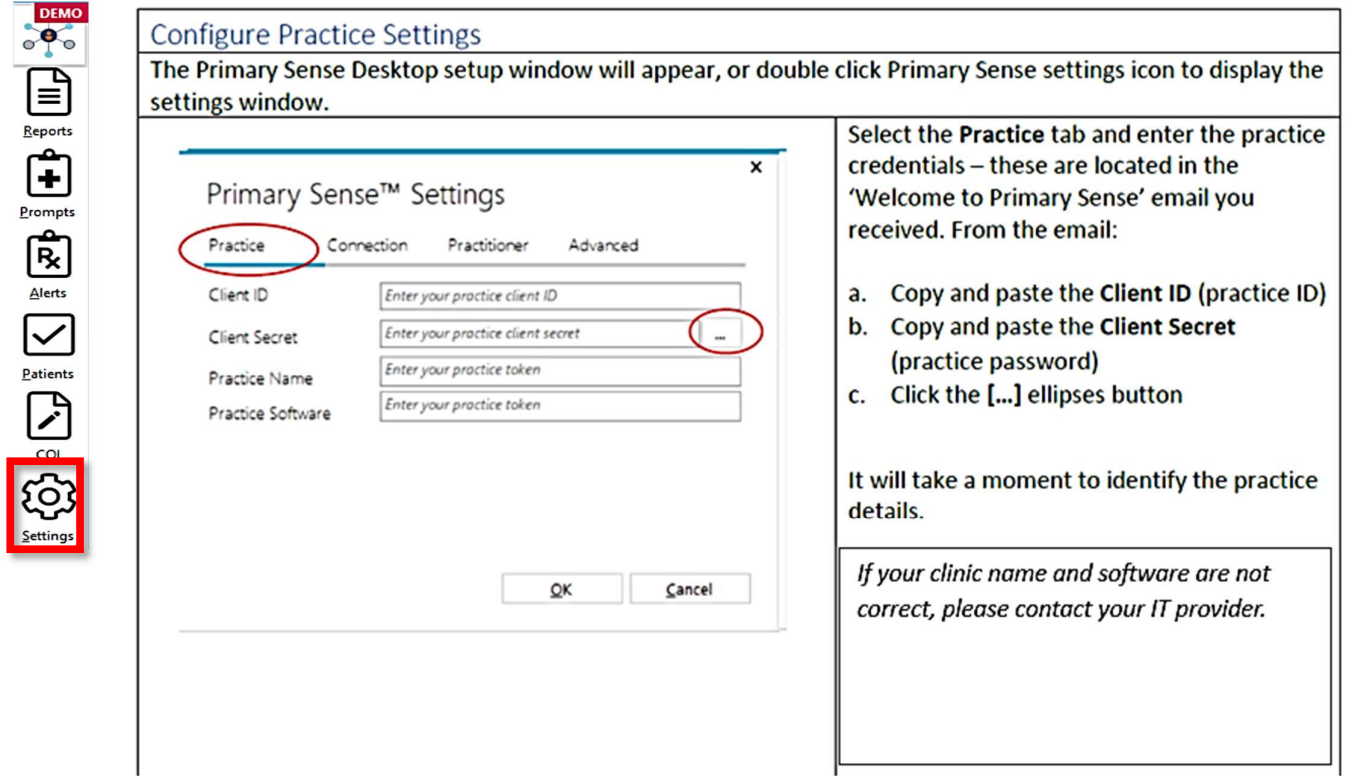

\*\*Please make sure to click the ellipses once you have copied and pasted the 'Client ID' and 'Client Secret'. Once clicked, your clinic name and clinical software will appear in the boxes below. Then click 'OK'

After you click "OK', the 'Settings' box will close, and you will need to re-open it by selecting it from the menu. Follow further steps below.

Click 'Connection' -> 'Change Database Connection'

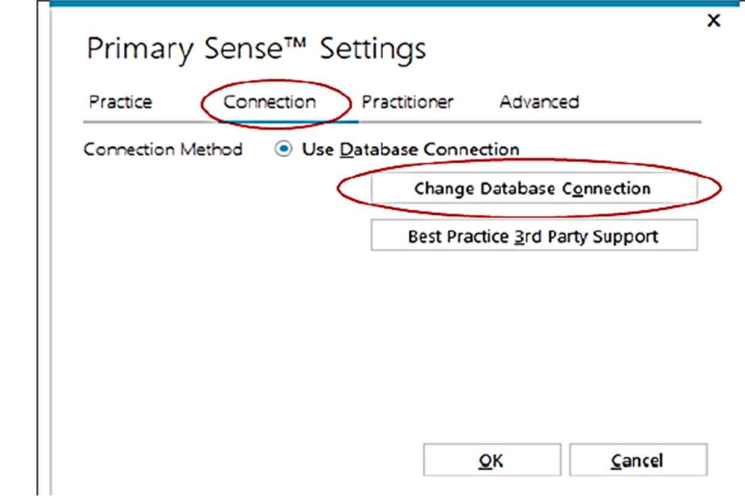

In the 'Change Database Connection' name, check 'Server name' is correct.

For Medical Director database configuration see below (BP database instructions on next page)

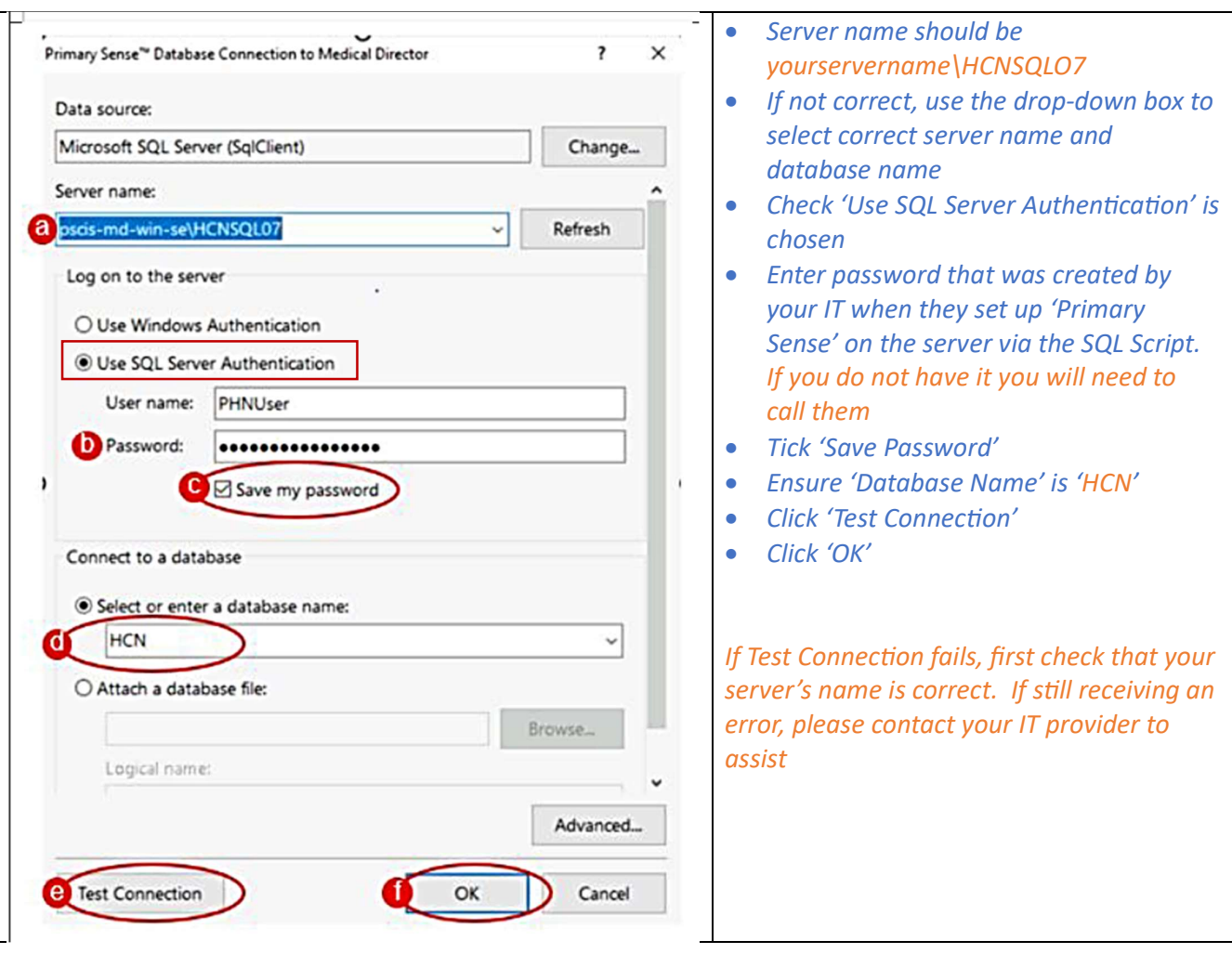

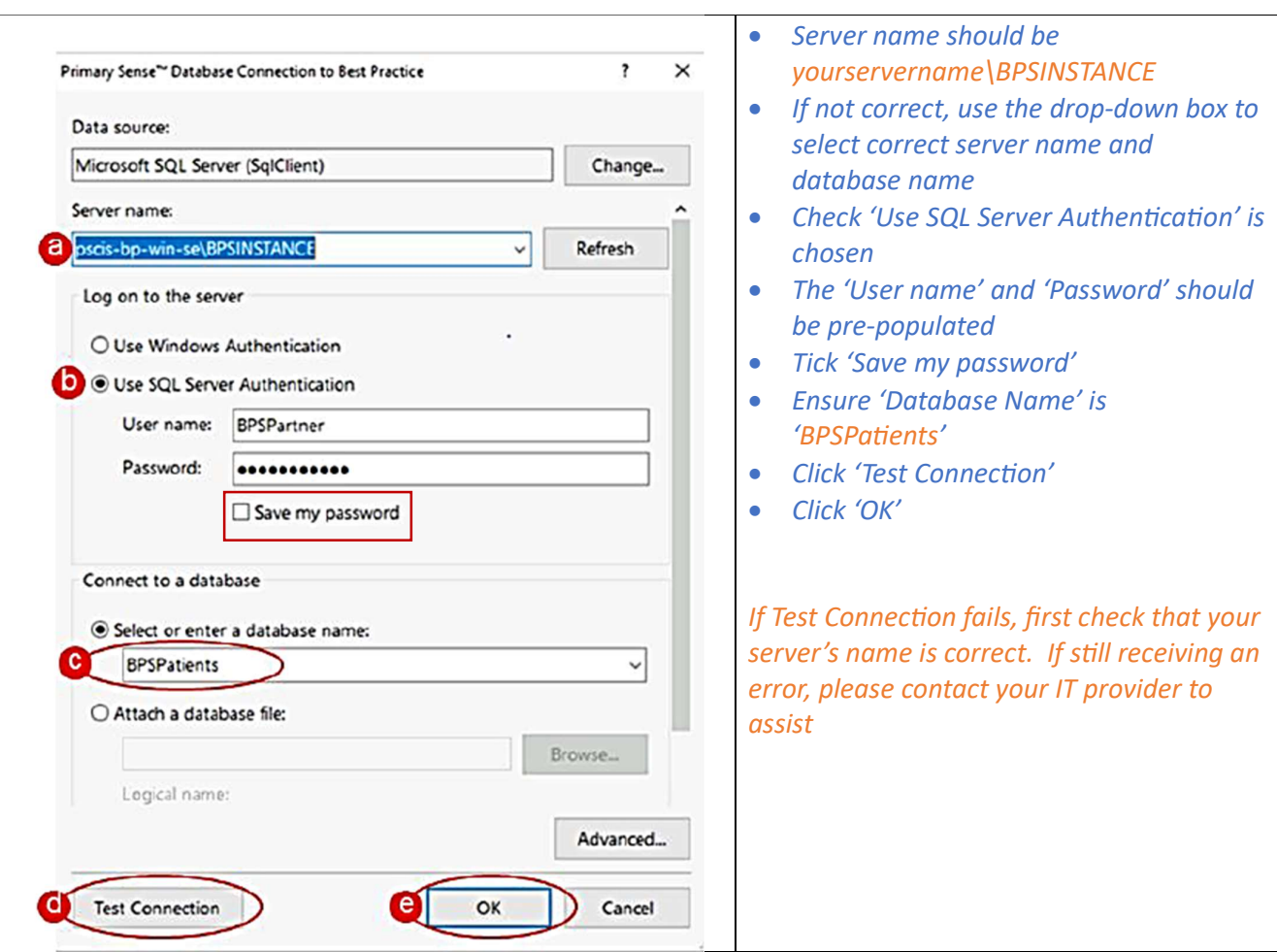

\*\* For Best Practice database configuration see below

Now that the database connection has been configured and tested the next steps can be followed for either Medical Director OR Best Practice. Close 'Primary Sense' -> ensure your clinical software is open (either MD or BP) and you're logged in to it as yourself -> re-open Primary Sense -> select 'Settings' menu item -> follow the instructions below

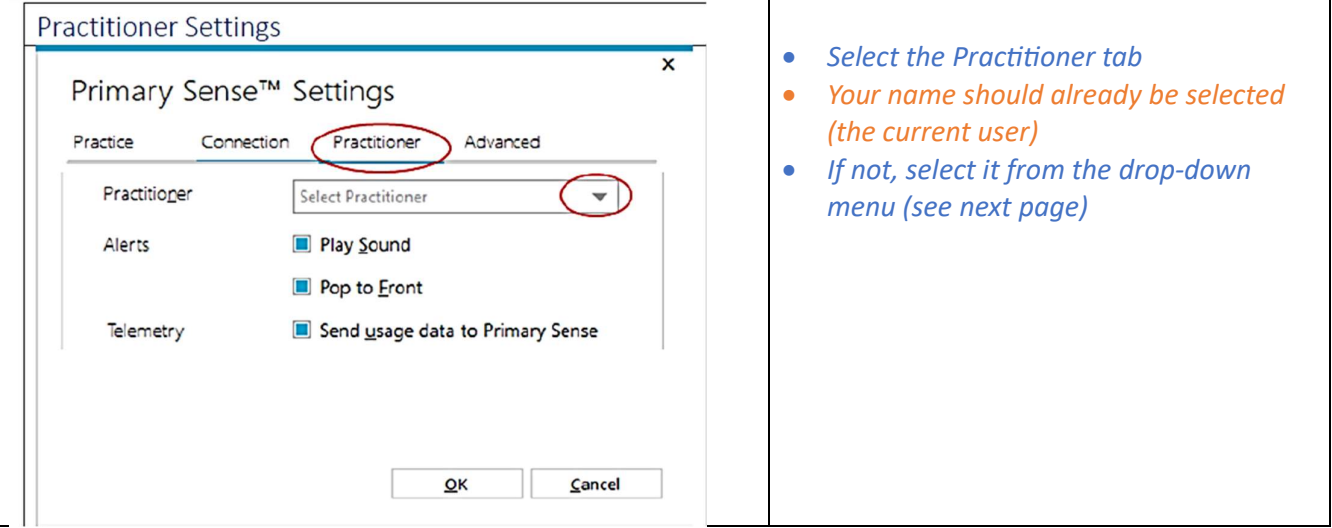

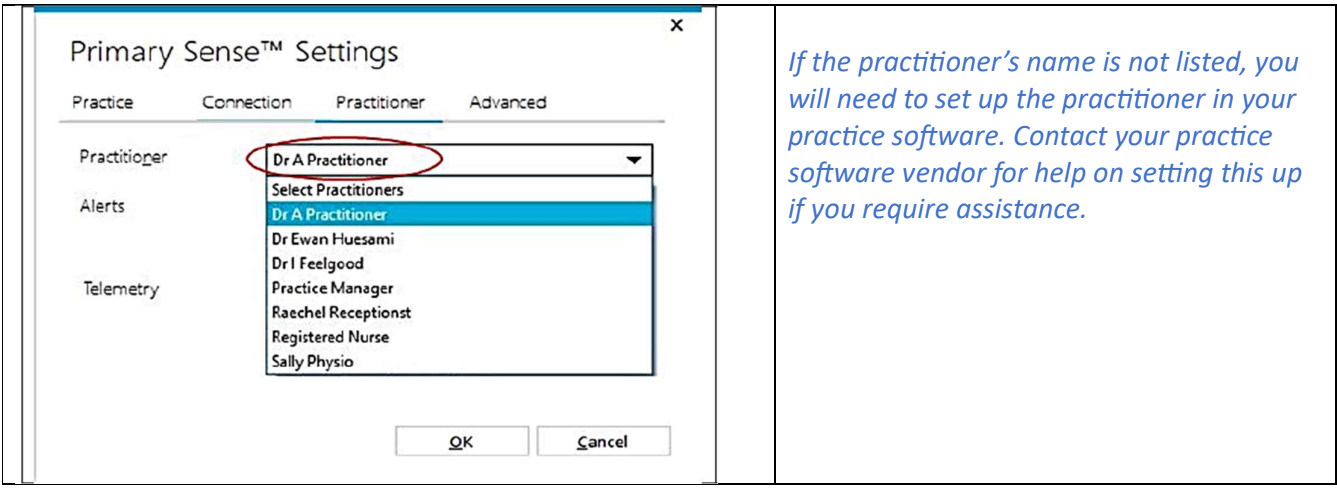

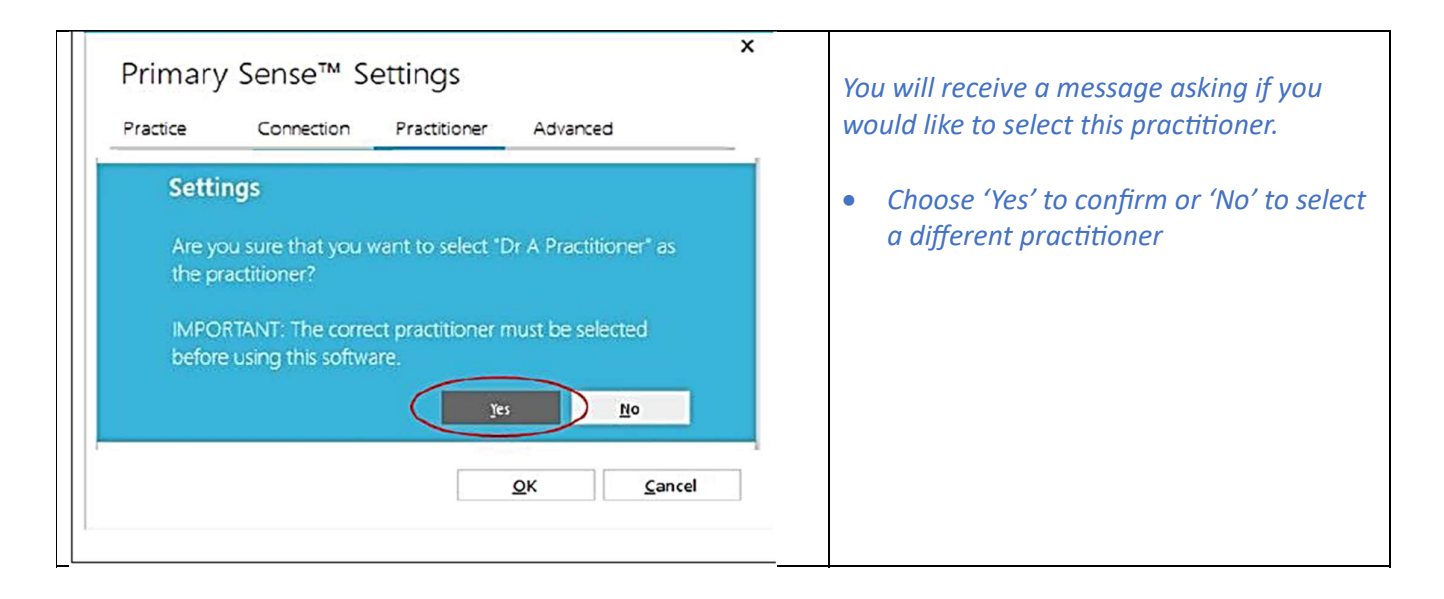

You can now close 'Settings' and Primary Sense should be ready to use and run reports.

User Tips: If you receive an error upon running a report:

- o Re-check the database settings and make sure the 'Test Connection' is successful
- $\circ$  Make sure the person who is logged in to the clinical software is the same as the practitioner chosen in the drop-down list of the 'Practitioner' tab.
- o If these steps have been followed and you still receive an error when running reports or operating Primary Sense, please contact your IT provider for further assistance

Error messages and their suggested fixes can also be found in the troubleshooting quide.